# **Gestion des utilisateurs**

# **Produits concernés**

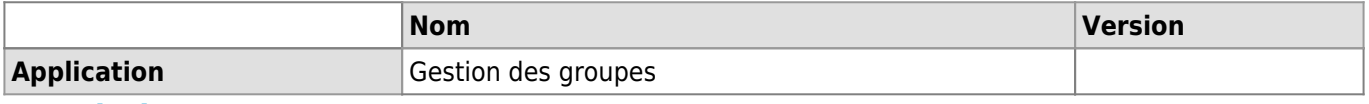

# **Description**

Cet article explique comment ajouter, modifier, ou supprimer les utilisateurs d'un groupe à l'aide de l'outil « Gestion des groupes ».

### **Prérequis**

- Avoir un compte utilisateur UNIL (identifiants)
- Avoir accès à l'intranet administratif de l'UNIL. Si ce n'est pas le cas, remplir le [formulaire de demande](https://www2.unil.ch/Shibboleth.sso/Login?entityID=https://aai.unil.ch/idp/shibboleth&target=https://www2.unil.ch/ci/forms_otrs/comptes/acces_intranet/acces_intranet.php) [d'accès à l'intranet administratif](https://www2.unil.ch/Shibboleth.sso/Login?entityID=https://aai.unil.ch/idp/shibboleth&target=https://www2.unil.ch/ci/forms_otrs/comptes/acces_intranet/acces_intranet.php)

## **Solution Accès à l'outil**

Pour accéder à la gestion des groupes, il faut se connecter à l'intranet administratif de l'UNIL :

- 1. Aller à l'adresse<https://applications.unil.ch/>
- 2. Après l'authentification, choisir « Gestion des groupes »
- 3. Cliquer sur « Mes droits »

# **Choix d'un groupe**

1. Choisir le groupe à modifier (cliquer sur le nom du groupe):

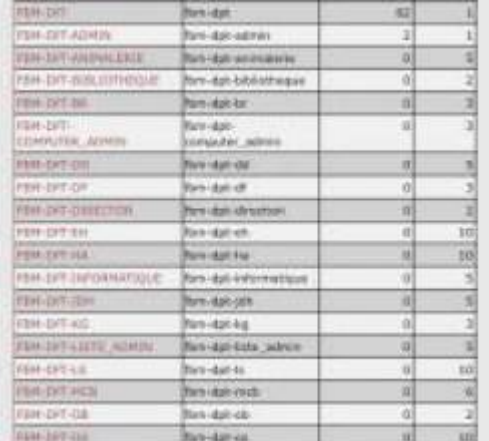

- 2. Dans le menu qui suit, cliquer sur « Membres »
	- · Informations générales
	- · Administration
	- · Paramètres pour liste email
	- · Mots-clés
	- · Droits d'accès
	- Critères
	- Membres · Invitations
	- Exportations
	- Informations générales
- 3. Pour ajouter un membre cliquer sur « Ajouter un membre », pour ajouter plusieurs membres dont le nom d'utilisation est connu, choisir « Ajouter plusieurs membres à la fois » :

### *Programme informatique de la FBM*

Gestion des utilisateurs

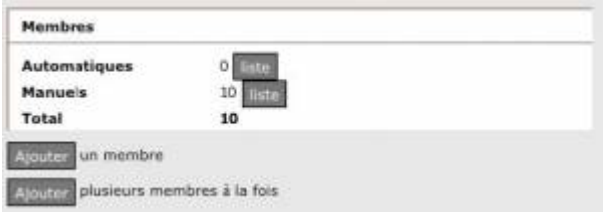

#### **Ajout d'un utilisateur Utilisateur UNIL**

Le plus simple est de chercher une personne via son identifiant UNIL. Une fois la personne trouvée, il suffit de cliquer sur le bouton « Ajouter ».

Le fait de spécifier une date permet la suppression automatique, une fois que l'accès est échu.<br>1. Redierche d'une personne

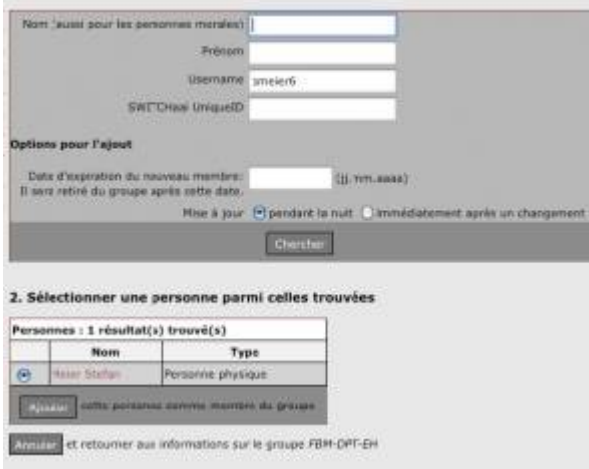

#### **Ajout de plusieurs utilisateurs**

Pour ajouter plusieurs utilisateurs, veuillez spécifier un nom d'utilisateur par ligne.

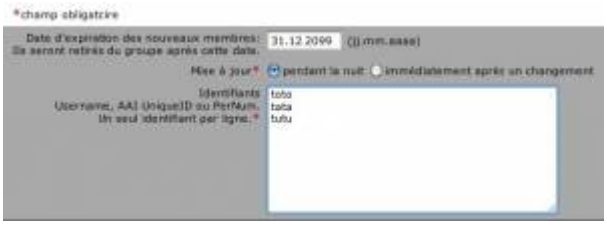

# **Utilisateur CHUV (Switch AAI)**

Pour ajouter un utilisateur CHUV procéder comme suit:

- 1. Aller sous « Invitations »
	- · Informations générales
	- · Administration
	- · Paramètres pour liste email
	- · Mots-clés
	- · Droits d'accès
	- Critères
	- · Membres · Invitations
	- Exportations

Informations générales

2. Sélectionner le type d'invitation à créer (une personne ou multiple)

## *Programme informatique de la FBM*

Gestion des utilisateurs

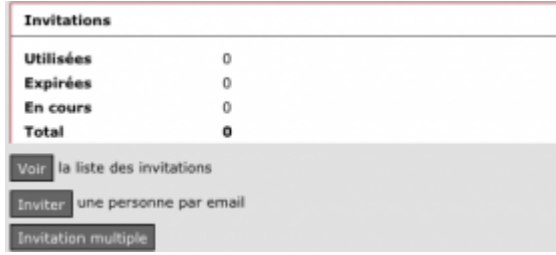

3. Pour inviter un utilisateur, indiquer simplement son adresse email puis lui envoyer l'invitation. Pour inviter plusieurs utilisateurs leur envoyer le lien obtenu après avoir cliqué sur « Invitation multiple ».

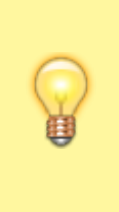

En principe, l'ajout de nouveaux membres dans un groupe **n'est effectif qu'à partir du lendemain de l'opération** (un script automatique tourne à minuit). Il arrive cependant que cela ne fonctionne par correctement. Dans ce cas, il est possible d'essayer d'utiliser l'option **Mise à jour: Déclencher** dans le menu "Administration".

# **Suppression d'un utilisateur**

1. Pour supprimer un ou plusieurs utilisateurs, retourner sous le menu « Membres » et sélectionner la liste « Manuels » contenant le ou les utilisateurs à supprimer:

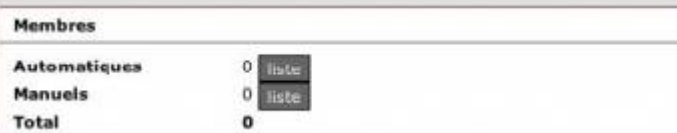

2. Pour retirer un utilisateur, il suffit de cocher la case à côté du nom de la personne et de cliquer sur retirer. Pour en supprimer plusieurs à la fois, il suffit d'en sélectionner plusieurs en même temps :

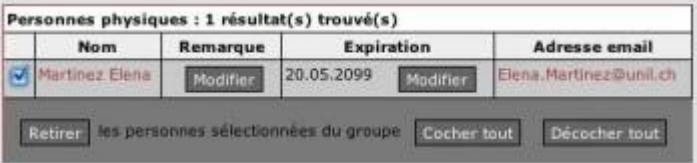

# **Modification d'un utilisateur**

Il est possible de modifier la date d'expiration d'un membre et les remarques ajoutées à celui-ci.

1. Pour cela, retourner sous le menu « Membres » et sélectionner la liste « Manuels » contenant le membre à modifier:

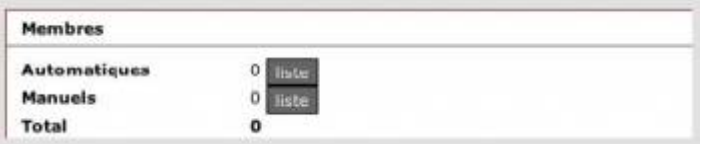

2. Sélectionner ensuite les cases « Modifier » selon la modification à effectuer.

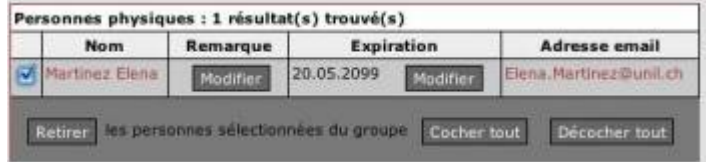

# **Références**

**Auteur :** HENRIQUES Cati [gestion des groupes,](https://wwwfbm.unil.ch/wiki/si/tag:gestion_des_groupes?do=showtag&tag=gestion_des_groupes) [utilisateur](https://wwwfbm.unil.ch/wiki/si/tag:utilisateur?do=showtag&tag=utilisateur)